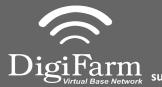

Technical Support 319.531.7574 support@digifarm.com

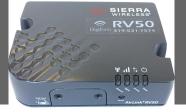

## Quick Reference Card Trimble FMX/ FM1000 & RV50 Installation & Set-up

Install the RV50 Cable into Port D of the Receiver

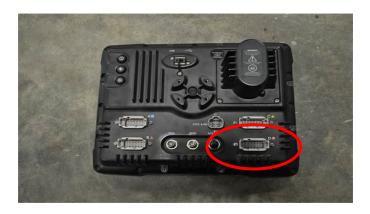

On the GPS Receiver setup page change the Corrections to CenterPoint RTK

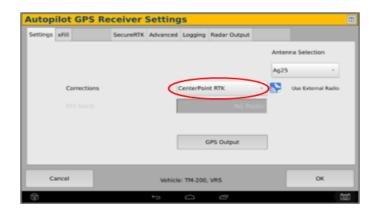

Return to the Configuration page & select GPS receiver and Diagnostics

Select the Wrench icon> GPS
Receiver > Setup
(Password 2009 if needed)

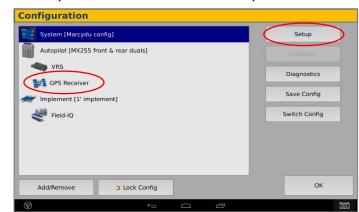

Select xFill tab> verify settings according to screenshot below

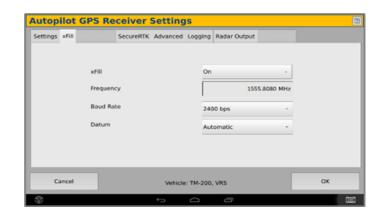

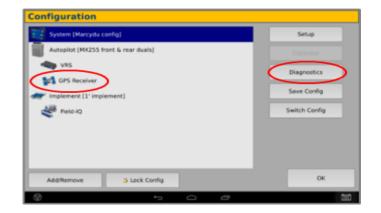

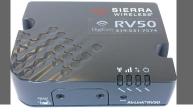

## Quick Reference Card Trimble FMX/ FM1000 & RV50 Installation & Set-up

6 Select Ag Remote

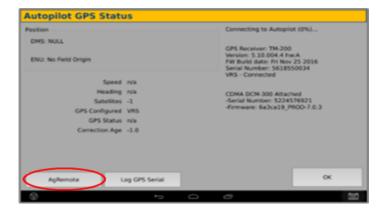

7 Ag Remote Setup instructions

Right arrow twice to Configuration > Down arrow to Configuration menu > Right arrow to Port D config > Down arrow to Enter

Right arrow once to select TSIP & Up arrow to change TSIP to RTCM

\*Confirm Baud rate is set to 38k4> Right arrow 5x to the Bottom TSIP & Up arrow to change to NONE

Press Enter (confirm settings according to screenshot)> Esc icon 3x to return to the main screen

Confirm RTK (with capital R) in top left and A:####

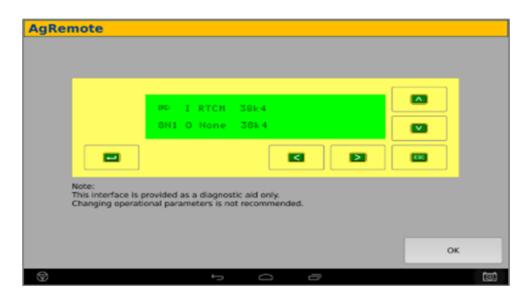